## **Руководство по настройке работы с лекарственными препаратами и средствами индивидуальной защиты в кассовой программе ДЭНСИ:КАССА.**

ВАЖНО! Для работы с системой маркировки лексредств необходим уровень ключа ДЭНСИ: КАССы «Маркировка», корректно настроенный 2D-сканер и ДЭНСИ:КАССА версии не ниже 2.0.6 (615).

## **Часть 1. Розничная продажа (вывод из оборота) лекарственных препаратов, подлежащих обязательной маркировке.**

Для начала работы с маркировкой лекарственных препаратов необходимо в [Настройках драйверов устройств] ДЭНСИ: КАССы указать идентификатор точки продаж (идентификатор места деятельности субъекта обращения, sid), который можно получить в личном кабинете ГИС МДЛП (mdlp.crpt.ru).

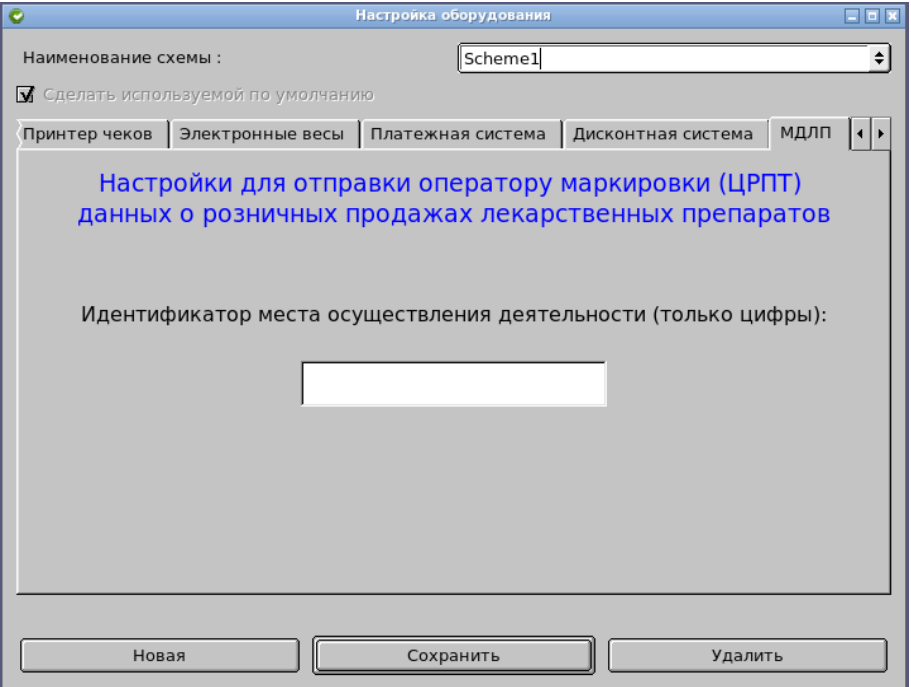

При загрузке справочника товаров на кассу необходимо указать, по каким товарам лекарственным препаратам необходимо считывание марки и передача ее данных в систему маркировки. Для этого в формате обмена ДЭНСИ в командах !!!ADDWARES/!!! REPLACEWARES используется поле №20 — в нем необходимо указать значение 5 = «лекарственные препараты».

Регистрация таких товаров в чек возможна любым стандартным способом — по коду, одномерному штрихкоду, по наименованию, цене и т. п. В таком случае на экран будет выдан запрос считывания марки (кода Datamartix), считывание которой необходимо произвести с помощью 2D-сканера, поскольку разбор кода марки производится по стандарту GS1, использующему непечатаемые спецсимволы.

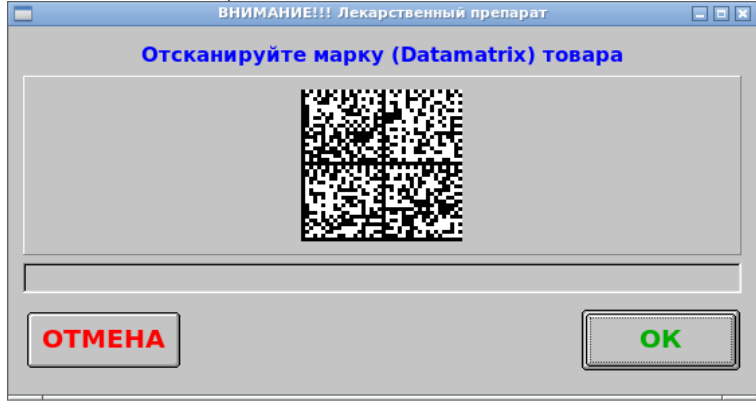

Также возможна регистрация таких товаров в чек считыванием сразу марки, но для того, чтобы эта схема работала, необходимо в списке штрихкодов для данного товара указать штрихкод, совпадающий с кодом GTIN в последних 13 символах (GTIN содержится в коде Datamatrix под идентификатором применения (AI) = 01).

ВАЖНО! Для всех товаров, подлежащих обязательной маркировке (а также более широко для всех товаров, для которых нормативными документами регламентирована необходимость передачи тега 1162 «код товара») в каждой позиции чека допускается только количество, равное 1. При попытке регистрации любого другого количества такого товара, или попытке отредактировать количество позиции после регистрации будет выдано соответствующее сообщение об ошибке.

При наличии в чеке хотя бы одной позиции — лекарственного препарата со считанной маркой, в ККТ будет передан набор реквизитов, регламентированный в документации оператора маркировки (теги ФФД 1161, 1191, 1084). Отображение данных реквизитов в печатной форме чека зависит от версии прошивки конкретной ККТ. Как минимум по текущим требованиям ФФД каждая такая позиция в печатной форме чека должна быть помечена символом [M]. Также могут отображаться строчки «mdlp» для позиции/чека и строчка, содержащая идентификатор точки продаж в заголовке или нижней части чека, в зависимости от модели ККТ.

В отчете о розничных продажах для позиций со считанными марками после транзакции с типом 11 (регистрация позиции) будет записана транзакция с типом 24, в поле 10 которой будет указан код типа товара ( 5 для лекарственных препаратов), а в поле 18 — считанный код Datamatrix для этой позиции.

ВАЖНО! Вывод из оборота лекарственных препаратов (ЛП) по 100% льготным рецептам (а также при использовании ЛП при оказании медицинских услуг) производится с помощью специального оборудования - «Регистратора выбытия», бесплатно поставляемого оператором системы маркировки.

ВАЖНО! В текущей версии ДЭНСИ: КАССы нет функционала регистрации частичного выбытия ЛП из оборота. Данный функционал появится в следующих версиях ПО.

## **Часть 2. Розничная продажа средств индивидуальной защиты (Постановление Правительства Российской Федерации от 16.04.2020 № 521).**

Согласно действующим нормативным документам для регистрации розничной продажи средств индивидуальной защиты (СИЗ) используется тот же реквизит (тег 1162), что и для товаров, подлежащих обязательной маркировке. При этом СИЗ не маркируются уникальными кодами — для них в приложении к постановлению №521 определен перечень специальных кодов EAN13, которые необходимо передавать для каждой указанной в перечне категории СИЗ).

Таким образом, поскольку СИЗ не являются товарами, подлежащими обязательной маркировке, для них в файле загрузки товаров на кассу в поле №20 команд !!!ADDWARES/!!! REPLACEWARES должно быть указано значение 0 - «обычный товар», а для передачи спецкода EAN-13 (см. приложение к постановлению №521) используется поле №30 - «Код товара для записи в тег 1162». Если это поле заполнено, то указанный в нём код будет автоматически передан в ККТ в составе реквизитов позиции.

ВАЖНО! Поскольку для работы с СИЗ требуется использование тега 1162, ограничение на количество позиции строго равное 1 распространяется и на данную категорию товаров (это установлено в соответствующем Приказе ФНС об утверждении форматов фискальных документов).

ВАЖНО! На первых этапах работы с вышеописанными специальными категориями товаров рекомендуется проверять наличие соответствующих реквизитов в электронной форме кассового чека, доступной в личном кабинете оператора фискальных данных.

ГК «ДЭНСИ», г. Москва, 2020.